# *IBM SPSS Modeler* **安裝指示 (並行授權)**

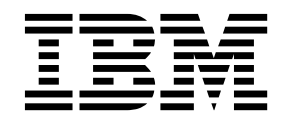

## **目錄**

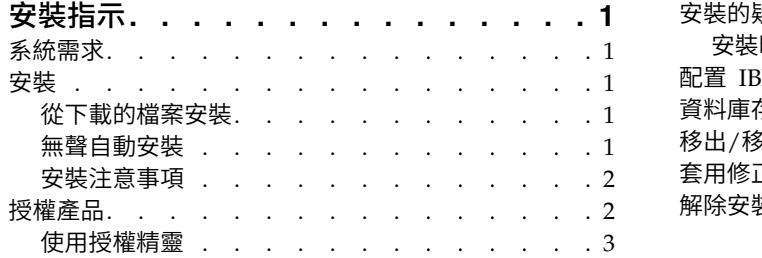

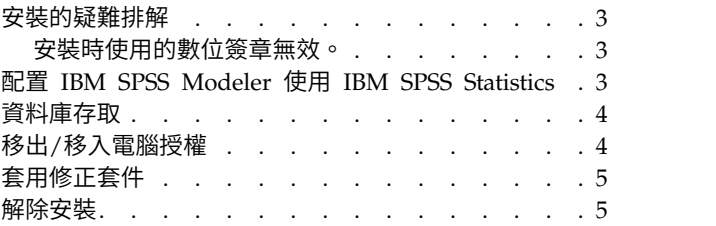

### <span id="page-4-0"></span>**安裝指示**

下列指示用於利用授權類型 並行授權 安裝 IBM® SPSS ® Modeler 18.1.1 版。本文件適用於將產品安裝於桌 上型電腦的最終使用者。

#### **系統需求**

若要檢視系統需求,請跳至 <http://publib.boulder.ibm.com/infocenter/prodguid/v1r0/clarity/index.jsp>。

#### **安裝**

重要:若要安裝,您必須以管理者專用權登入您的電腦。

#### 從下載的檔案安裝

您必須以管理員身份執行安裝程式:

- 1. 連按兩下您下載的檔案,並將所有檔案解壓縮到電腦上的某個位置。
- 2. 使用 Windows Explorer,瀏覽至您解壓縮檔案所在的位置。
- 3. 在 setup.exe 上按一下滑鼠右鍵,選擇以管理者身分執行。
- 4. 遵循畫面上出現的指示。請參閱第 2 [頁的『安裝注意事項』以](#page-5-0)取得任何特殊指示。

#### 無聲自動安裝

無聲自動模式可讓安裝在沒有任何互動下自行執行;無聲自動安裝可以讓系統管理員免除監視每一個安裝以及 對提示及對話框提供輸入的任務。當您在若干台擁有相同硬體的不同電腦上安裝 SPSS Modeler 時,這種方法 特別有用。

註:您必須具有管理者專用權才能執行無聲自動安裝。

#### **Windows -** 無聲自動安裝

您可以在 Windows 系統上使用 Microsoft Installer (MSI) 來完成無聲自動安裝。使用 msiexec.exe 來安裝 MSI 套件。

可以使用下列選項:

#### 表 *1.* 無聲自動安裝選項

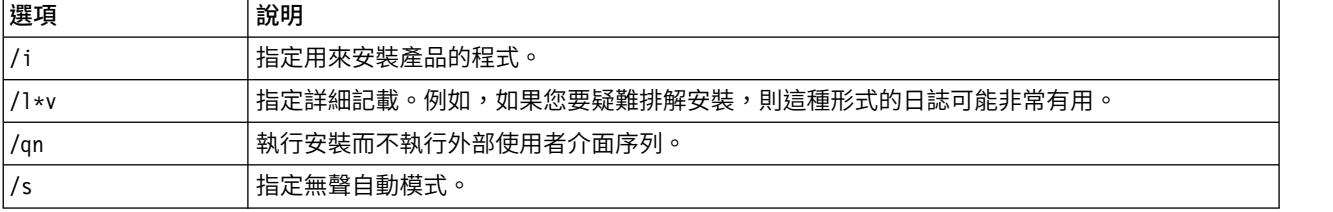

#### <span id="page-5-0"></span>表 *1.* 無聲自動安裝選項 *(*繼續*)*

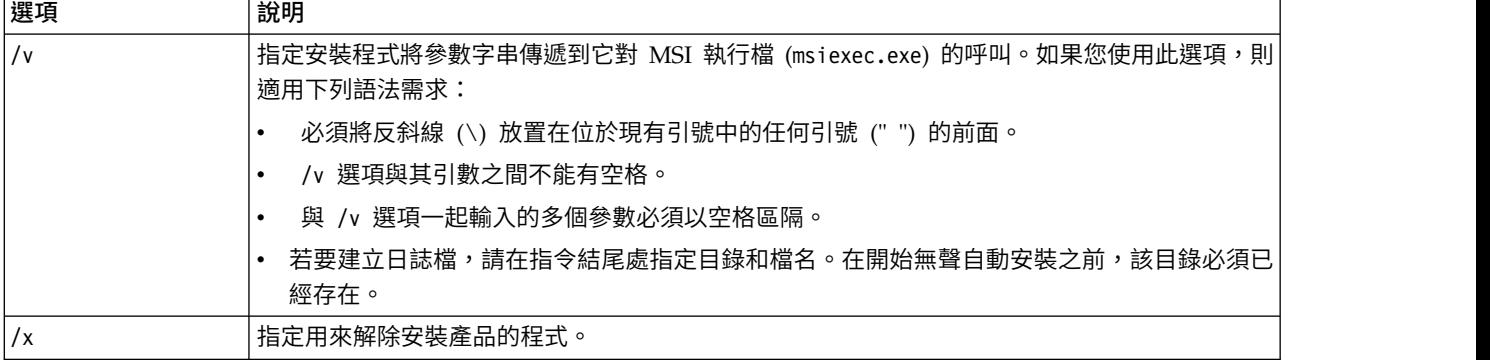

MSI 指令的範例在下面顯示。

重要:此指令會自動重新開機。請確保您在執行指令之前儲存並關閉任何開啟的應用程式。

C:>msiexec.exe /i ModelerClient64.msi /qn /l\*v c:\temp\Modeler\_Silent\_Install.log INSTALLDIR="C:\Program Files\IBM\SPSS\Modeler\18.1.1" LICENSETYPE="Network" LSHOST="netlicense.mylocation.mycompany.com"

註:視您的系統而定,您可能必須變更前述範例中的 .msi 檔。下面的清單中顯示了 SPSS Modeler 用戶端的 .msi 版本。

- v ModelerClient32.msi 32 位元
- ModelerClient64.msi 64 位元

如果您將單一授權用於 SPSS Modeler Client 安裝,請移除 LICENSETYPE 參數並將 LSHOST 修改為 ="nonet",如下方範例所示。

```
C:>msiexec.exe /i ModelerClient64.msi /qn /l*v
c:\temp\Modeler_Silent_Install.log
INSTALLDIR="C:\Program Files\IBM\SPSS\Modeler\18.1.1"
LSHOST="no-net"
```
安裝完成時,請確保執行「授權精靈」應用程式為 SPSS Modeler Client 授權。

#### **Windows -** 無聲自動解除安裝

下列文字顯示無聲自動解除安裝軟體的範例: C:\>msiexec.exe /x ModelerClient64.msi /qn /norestart

#### 安裝注意事項

本節包含此安裝的特殊指示。

舊版的 **IBM SPSS Modeler**。 安裝並不會自動覆寫舊版的 IBM SPSS Modeler 安裝。您必須使用 Windows「控制台」解除安裝舊版本。

#### **授權產品**

您必須執行「授權精靈」來對您的產品執行授權。

#### <span id="page-6-0"></span>使用授權精靈

- 註:系統可能會提示您輸入管理者認證。若沒有正確的認證,將無法執行「授權精靈」。
- 1. 若要啟動「授權精靈」,按一下「歡迎使用」對話框上的授權產品,或是在 IBM SPSS Modeler 的 Windows 開始功能表程式群組中選擇授權精靈。您必須以管理者身分執行。用滑鼠右鍵按一下授權精靈捷徑, 並選擇以管理者身分執行。
- 2. 選取並行使用者授權。當系統提示時,輸入授權管理程式伺服器名稱或 IP 位址。這是執行網路授權管理程 若要啟動「授權精靈」,按一下「歡迎使用」對話框上的<mark>授權產品</mark>,或是在 IBM SPSS Modeler 的 Win-<br>dows 開始功能表程式群組中選擇**授權精靈。**您必須以管理者身分執行。用滑鼠右鍵按一下<mark>授權精靈</mark>捷徑,<br>並選擇**以管理者身分執行**。<br>選取**並行使用者授權。**當系統提示時,輸入授權管理程式伺服器名稱或 IP 位址。這是執行網路授權管理程<br>式 的 伺 服 器 IP 位 址 或 名 稱 。 如 果 您 有 多 個 位 server1~server2~server3)。若您沒有此項資訊,請聯絡您的管理者。

註:視環境而定,您可能需要驗證 TCP 埠 7 是開啟的。「授權精靈」需要在埠 7 上聯絡授權管理程式伺 服器一次來驗證它存在。

#### **安裝的疑難排解**

#### 安裝時使用的數位簽章無效。

IBM SPSS Modeler 產品使用 IBM 核發的憑證進行數位簽署。在某些情況下,您可能會在嘗試安裝 SPSS Modeler 產品時,看到下列錯誤:

錯誤 1330。需要的檔案無法安裝,因為檔案櫃檔名具有無效的數位簽章...

#### 所有 **Windows** 使用者

若您嘗試將 SPSS Modeler 產品安裝於沒有網際網路連線且未安裝正確憑證的機器,就會看到此訊息。請使用 下列程序修正此問題。

- 1. 按一下確定以確認訊息。
- 2. 按一下取消以離開安裝程式。
- 3. 若您要進行安裝的機器沒有網際網路連線,請在具備網際網路連線的機器上執行下一步,並將 .cer 檔案複 製到要安裝的機器上。
- 4. 跳至 [https://knowledge.symantec.com/support/ssl-certificates-support/index?page=content](https://knowledge.symantec.com/support/ssl-certificates-support/index?page=content&id=SO5624) [&id=SO5624](https://knowledge.symantec.com/support/ssl-certificates-support/index?page=content&id=SO5624) 並遵循指示下載 **VeriSign Class 3 Primary Certification Authority - G5 root certificate**。將其另存為 .cer 檔案。
- 5. 按兩下 .cer 檔案。
- 6. 在「一般」標籤上,按一下安裝憑證。
- 7. 遵循「憑證匯入精靈」中的指示,使用預設選項並在最後按一下**完成**。
- 8. 重試安裝。

#### **配置 IBM SPSS Modeler 使用 IBM SPSS Statistics**

若要啟用 IBM SPSS Modeler 使用 Statistics「轉換」、Statistics「模型」及 Statistics「輸出」節點,您必須 在執行串流的電腦上,已安裝並授權 IBM SPSS Statistics 的副本。

如果以本端(獨立式)模式執行 IBM SPSS Modeler,則必須在本端電腦上安裝 IBM SPSS Statistics 的已授 權副本。

當您完成安裝此 SPSS Modeler 用戶端的副本時,您還需要對其進行配置,以使用 IBM SPSS Statistics。從 主用戶端功能表中,選擇:

#### <span id="page-7-0"></span>工具 > 選項 > **Helper** 應用程式

並在 IBM SPSS Statistics 標籤上,指定您要使用之本端 IBM SPSS Statistics 安裝的位置。如需相關資訊, 請參閱《*Source, Process and Output Nodes*》手冊或「Helper 應用程式」的線上說明。

此外,如果針對遠端 IBM SPSS Modeler Server 以分散式方式執行,那麼還需要在 IBM SPSS Modeler Server 主機上執行中公用程式來建立 statistics.ini 檔案,此檔案向 IBM SPSS Modeler Server 指出 IBM SPSS Statistics Server 的安裝路徑。若要這樣做,請從命令提示字元,切換至 IBM SPSS Modeler Server bin 目 錄,對於 Windows,執行:

statisticsutility -location=<statistics\_installation\_path>/bin

或者,對於 UNIX,執行:

./statisticsutility -location=<statistics\_installation\_path>/bin

下列是在 IBM SPSS Modeler Server 中執行公用程式之後位於 IBM SPSS Modeler Server /bin 目錄的 statistics.ini 檔案中所放置內容的範例:

[LOCATION] STATISTICS\_PATH=C:\Program Files\IBM\SPSS\StatisticsServer\<version>

如果在本端機器上沒有 IBM SPSS Statistics 的已授權副本,則您仍可以針對 IBM SPSS Statistics 伺服器執 行 Statistics「檔案」節點,但嘗試執行其他 IBM SPSS Statistics 節點會顯示錯誤訊息。

#### **資料庫存取**

若要讀取或寫入資料庫,您必須已針對相關資料庫,安裝並配置 ODBC 資料來源,並視需要具有讀取或寫入 權。 IBM SPSS Data Access Pack 包括一組 ODBC 驅動程式,可用於此目的,且這些驅動程式可從下載網 站上取得。如果您在建立或設定 ODBC 資料來源許可權方面存在問題,請聯絡您的資料庫管理者。

#### 受支援的 **ODBC** 驅動程式

如需受支援且已測試可與 IBM SPSS Modeler 搭配使用之資料庫及 ODBC 驅動程式的最新資訊,請參閱公司 支援網站上產品相容性矩陣 [\(http://www.ibm.com/support\)](http://www.ibm.com/support)。

#### 在何處安裝驅動程式

註:ODBC 驅動程式必須在可能發生處理的每一部電腦上安裝並配置。

- 如果以本端(獨立式)模式執行 IBM SPSS Modeler,則驅動程式必須安裝在本端電腦上。
- 如果針對遠端 IBM SPSS Modeler Server 以分散式模式執行 IBM SPSS Modeler,則 ODBC 驅動程式 需要安裝在已安裝 IBM SPSS Modeler Server 的電腦上。
- 如果您需要從 IBM SPSS Modeler 及 IBM SPSS Modeler Server 存取相同的資料來源,則 ODBC 驅動 程式必須安裝在這兩部電腦上。
- 如果您透過終端機服務執行 IBM SPSS Modeler,則 ODBC 驅動程式需要安裝在已安裝 IBM SPSS Modeler 的終端機服務伺服器上。

#### **移出/移入電腦授權**

網路授權通常需要您連接網路以執行 IBM SPSS Modeler。如果管理者已啟用轉換授權,您可在未連接網路時, 移出轉換授權來使用網路授權。例如,您可能會想在搭乘火車時,在沒有網路連接的情況下執行 IBM SPSS Modeler。您可在網路中斷連線前,直到搭上火車的有限時間內簽出轉換授權。您需要在過期之前重新連接網 路並簽回授權。否則 IBM SPSS Modeler 會停止運作。

<span id="page-8-0"></span>網路授權是由管理者啟用及設定。如果希望使用此功能,但無法使用,請諮詢您的管理者。

重要:即使因您重新連接至網路而可以執行 IBM SPSS Modeler,也請確保重新移入該授權。這樣做可讓其他 使用者利用通勤授權。

#### 簽出授權

- 1. 在 Windows「開始」功能表的 IBM SPSS Modeler 程式集中選擇「 轉換授權」。
- 2. 選取要移出的授權。
- 3. 在「持續時間」方框中,輸入您要移出授權的天數。您的管理者已經配置限制。
- 4. 按一下移出。

Commuter 授權會在期間指定的天數後過期。您也可以隨時手動簽回授權。

您可能會收到以下格式的訊息:

移出時發生錯誤,錯誤碼為:<code>

一般代碼如下。

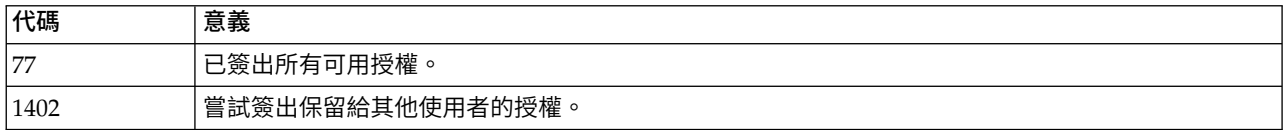

#### 簽入授權

- 1. 在 Windows「開始」功能表的 IBM SPSS Modeler 程式集中選擇「 轉換授權」。
- 2. 選取要移入的授權。移出的授權以勾號指示。
- 3. 按一下簽入。

#### **套用修正套件**

若要確保作業沒有問題,請將您的產品保持在最新的修正套件層次。如修正套件指示中所述,完成所有必要的 前置安裝及後置安裝作業。

#### **解除安裝**

若要徹底解除安裝 IBM SPSS Modeler:

1. 使用 Windows 控制台移除 IBM SPSS Modeler。

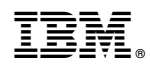

Printed in Taiwan